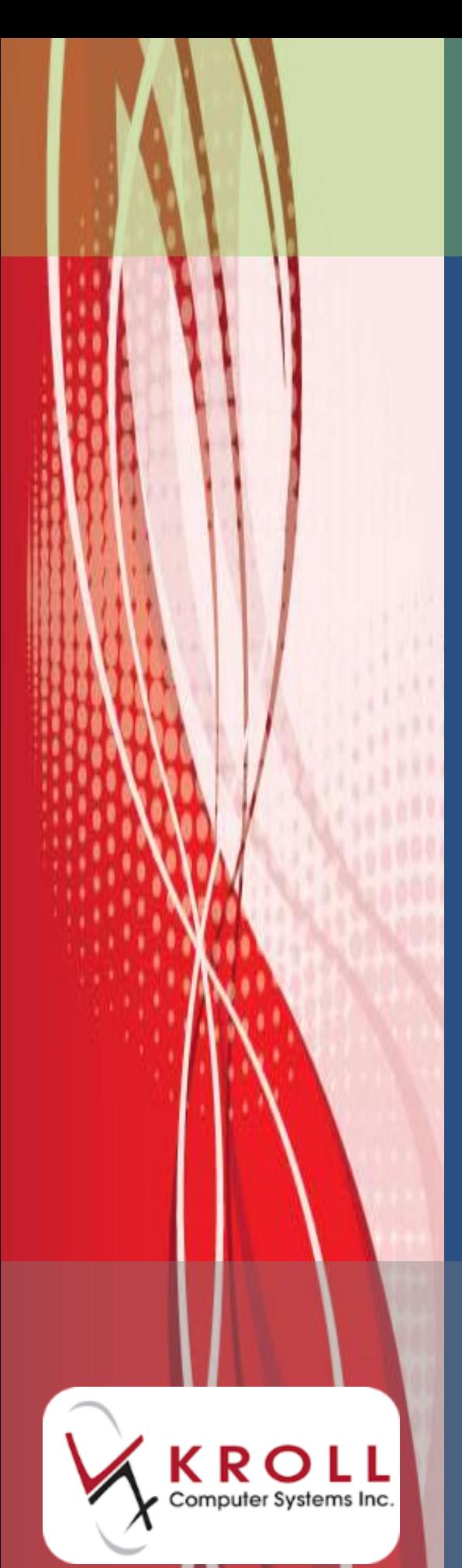

# **Compliance Packaging**

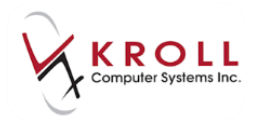

# **Contents**

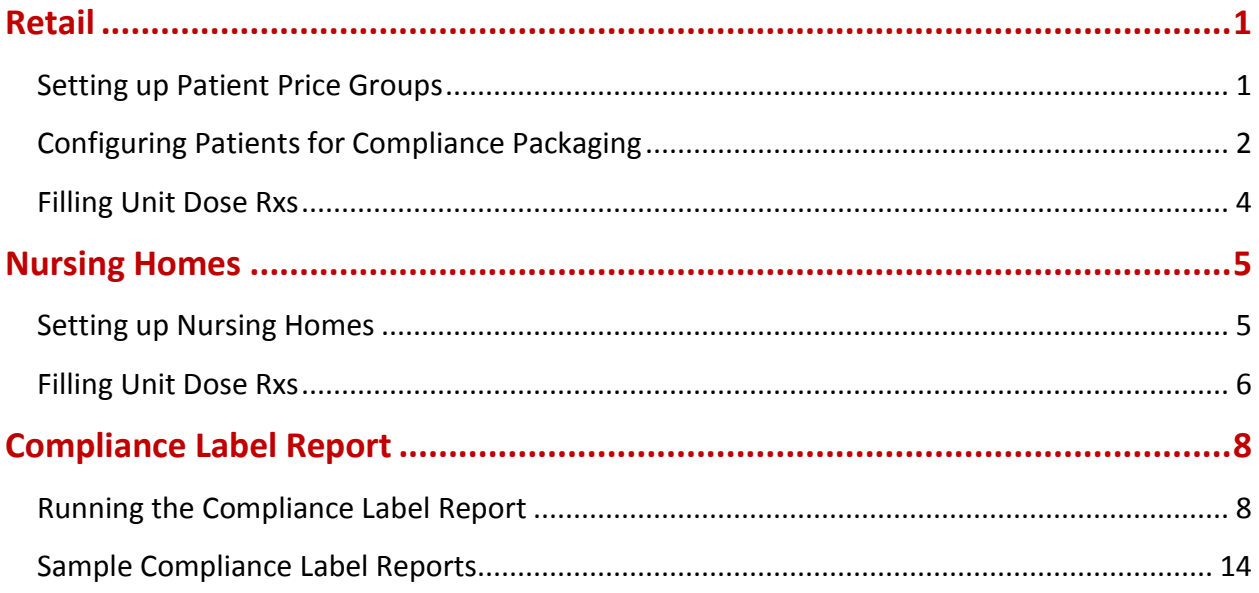

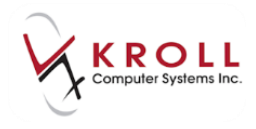

# **Compliance Packaging**

This user guide explains how to set up compliance packaging (i.e., unit dosing) in Kroll. Compliance packaging is available for both retail and nursing home patients.

# <span id="page-2-0"></span>**Retail**

This section outlines how to set up compliance packaging for retail pharmacies. It explains how to set up patient price groups, how to configure patients for compliance packaging, and how to fill unit dose Rxs.

## <span id="page-2-1"></span>**Setting up Patient Price Groups**

- 1. From the **Alt-X Start** screen, go to **Edit** > **Plans/Pricing**.
- 2. The **Plans/Pricing Configuration** screen will appear. Select the **Pat Price Groups** tab and click **Ins**.

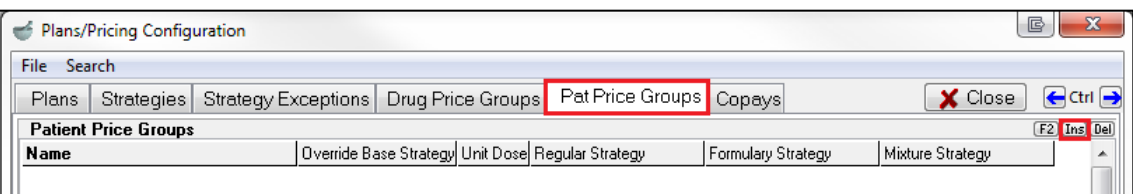

3. Complete the **Patient Price Group Edit Form**, ensuring the **Is Unit-Dose Patient Price Group** flag is enabled. Click **Save**.

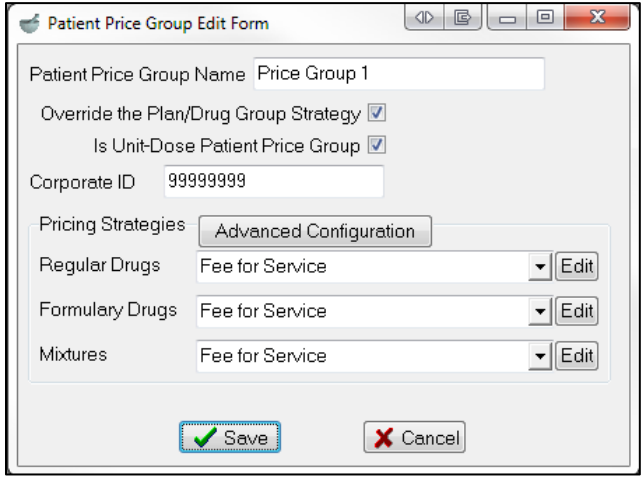

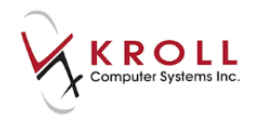

The price group will be added to the patient price groups list on the **Plans/Pricing Configuration** screen.

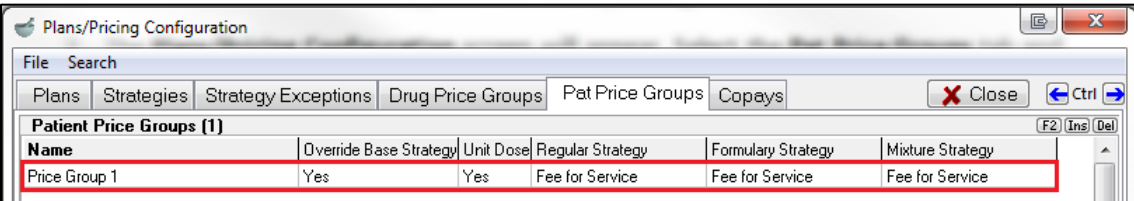

- 4. Repeat steps 2-3 for each price group you want included in the patient price groups list.
- 5. Click **Close** to exit the **Plans/Pricing Configuration** screen.

## <span id="page-3-0"></span>**Configuring Patients for Compliance Packaging**

The following patient profile configuration settings are optional; they are not required in order for compliance labels to print.

- 1. Call up the patient record for the selected patient.
- 2. Navigate to the **General** tab and select the appropriate unit dose packaging type from the **Type** dropdown menu.

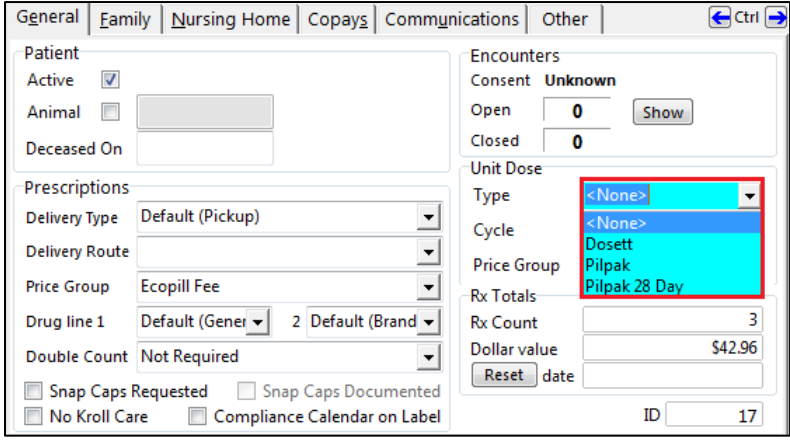

**NOTE:** When a unit dose type is set on the patient profile, the system will automatically prompt you to enroll Rxs filled for that patient into unit dosing.

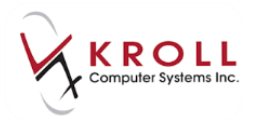

3. Select the appropriate unit dose cycle from the **Cycle** dropdown menu. This will indicate the number of weeks that will elapse before the pharmacy refills the patient's medication.

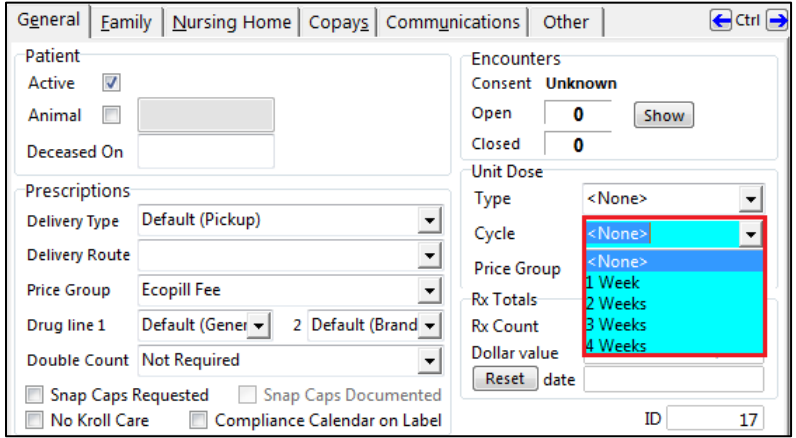

4. Select the appropriate price group from the **Price Group** dropdown menu.

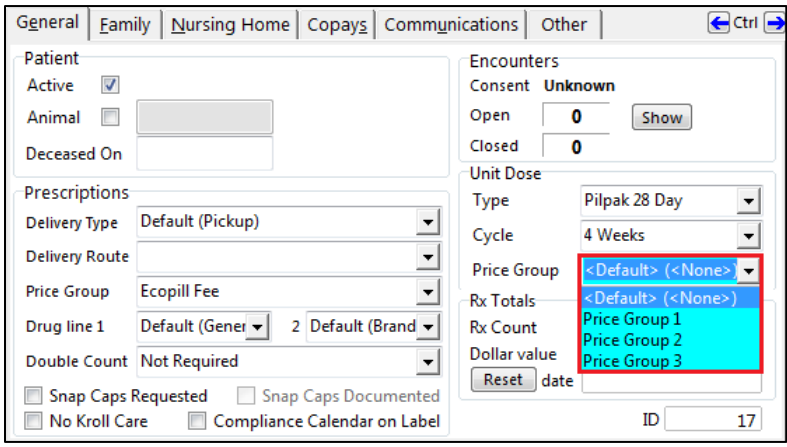

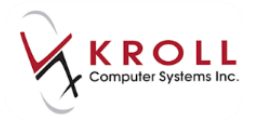

# <span id="page-5-0"></span>**Filling Unit Dose Rxs**

1. Begin filling an Rx, keeping in mind the unit dose cycle set on the patient card. When all the Rx information has been entered, select **Unit Dose Info** from the right navigation pane.

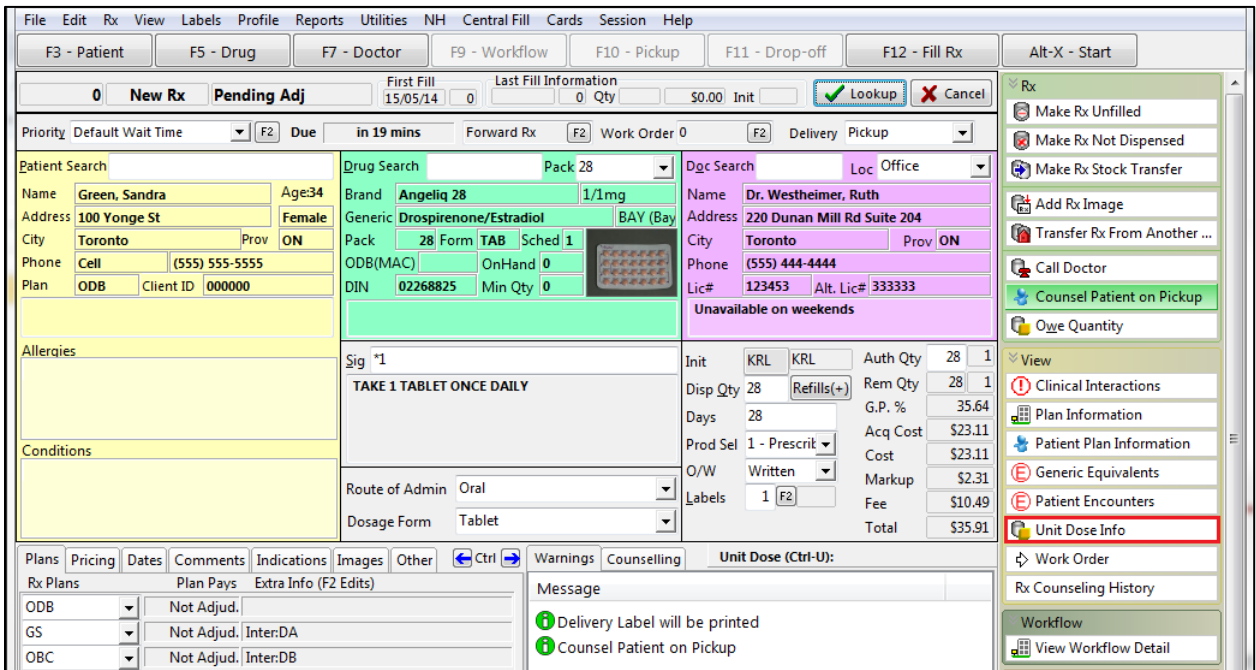

- 2. The **Rx Information** screen will appear. Complete the following:
	- Ensure the **Unit Dose** flag is enabled
	- Select dosing frequency from the **Frequency** dropdown menu
	- Enter a **Card Number**
	- Complete the unit dose chart

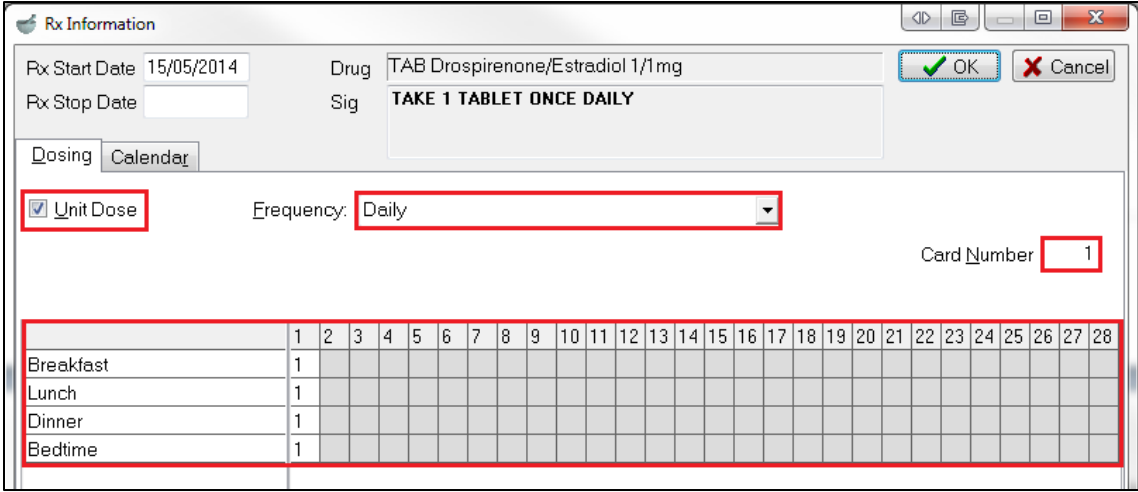

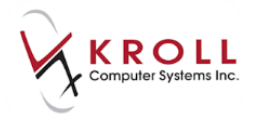

**NOTE:** Each card can only hold a certain number of medications, depending on the compliance packaging you use; therefore, you way with to manually allocation which medication you would like to print on which card of pilpak. If you do not manually allocate the specific car number for the medication to be contained in, Kroll will default the **Card Number** field to '1'.

3. Click **OK** to close the **Rx Information** screen.

# <span id="page-6-0"></span>**Nursing Homes**

This section outlines how to set up compliance packaging for nursing homes. It explains how to set up nursing homes and how to fill unit does Rxs.

## <span id="page-6-1"></span>**Setting up Nursing Homes**

- 1. From the **Alt-X Start** screen, go to **NH** > **Edit Nursing Home List**.
- 2. The **NH List Form** screen will appear. Double-click the nursing home you want to set up compliance packaging for.

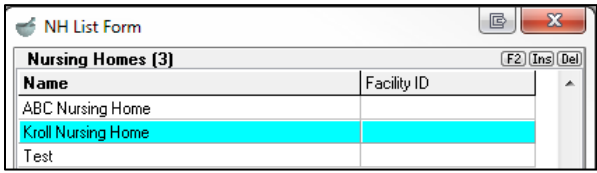

3. The **Nursing Home Form** will appear. Navigate to the **General** tab and select a **Unit Dose Type** from the dropdown menu. If your pharmacy uses a packaging machine such as AutoMed, select **Automatic Packager**; otherwise, select **Unit Dose**.

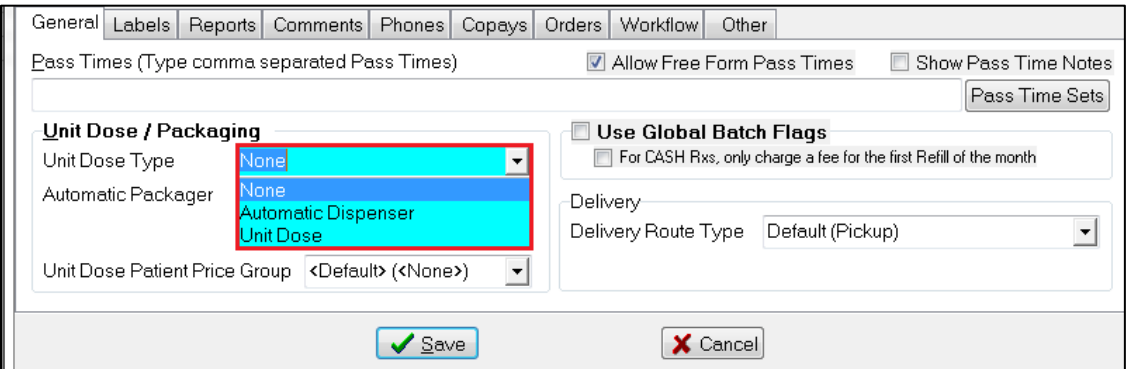

**NOTE:** The selected unit dose type will apply to all patients in the nursing home; no patientlevel set up is required.

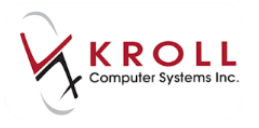

# <span id="page-7-0"></span>**Filling Unit Dose Rxs**

1. Begin filling an Rx. When all the Rx information has been entered, select **Nursing Home Info** from the right navigation pane.

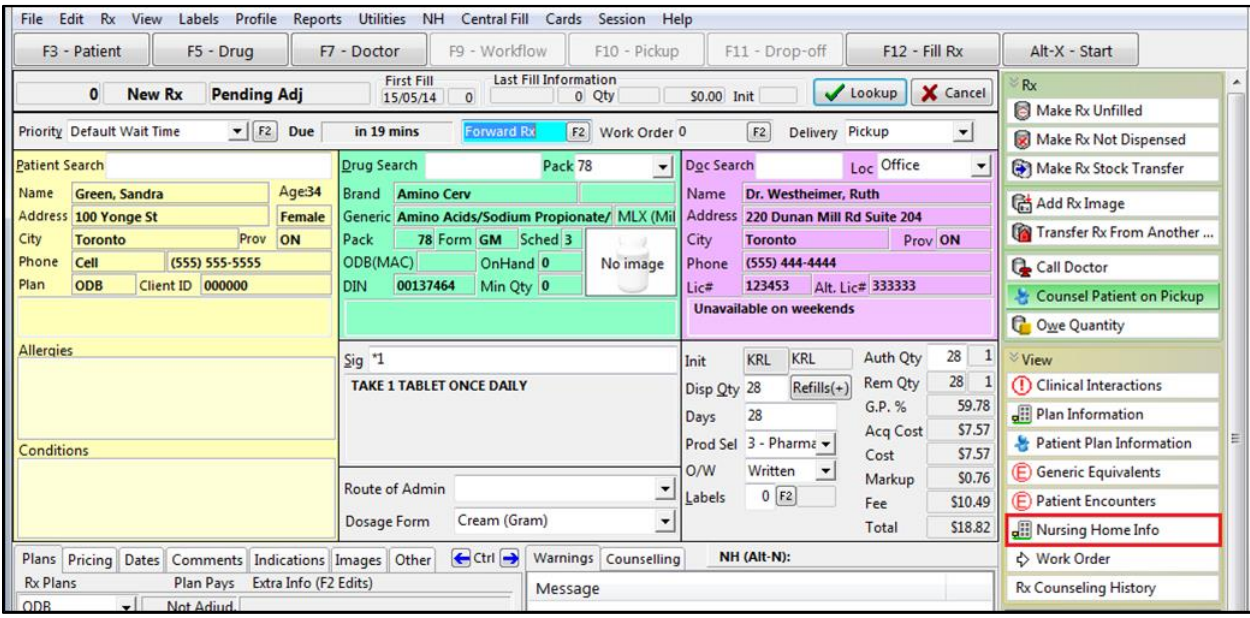

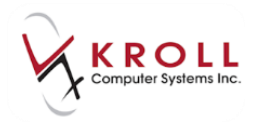

#### 2. The **NH Rx Information** screen will appear. Complete the following:

- Ensure the **Unit Dose** flag is enabled
- Enter any dosing information that pertains to the Rx
- **•** Select a dosing **Frequency** from the dropdown menu
- Complete the dosing chart

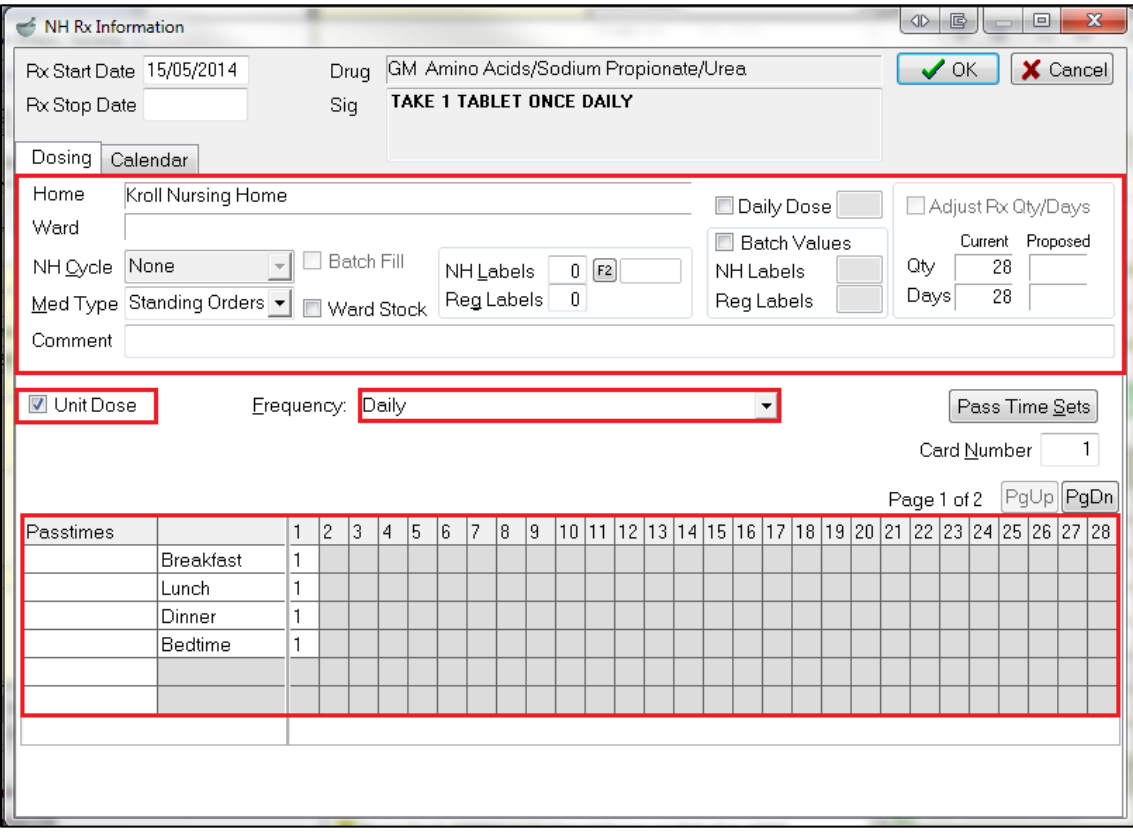

**NOTE:** Each card can only hold a certain number of medications, depending on the compliance packaging you use; therefore, you way with to manually allocation which medication you would like to print on which card of pilpak. If you do not manually allocate the specific car number for the medication to be contained in, Kroll will default the **Card Number** field to '1'.

3. Click **OK** to close the **NH Rx Information** form.

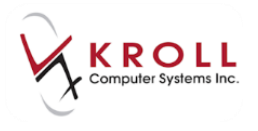

You can view the **NH Rx Information** form again at any time by accessing **View** > **Nursing Home Info**, or by clicking **NH (Alt+N)**, located beside the **Counseling** tab.

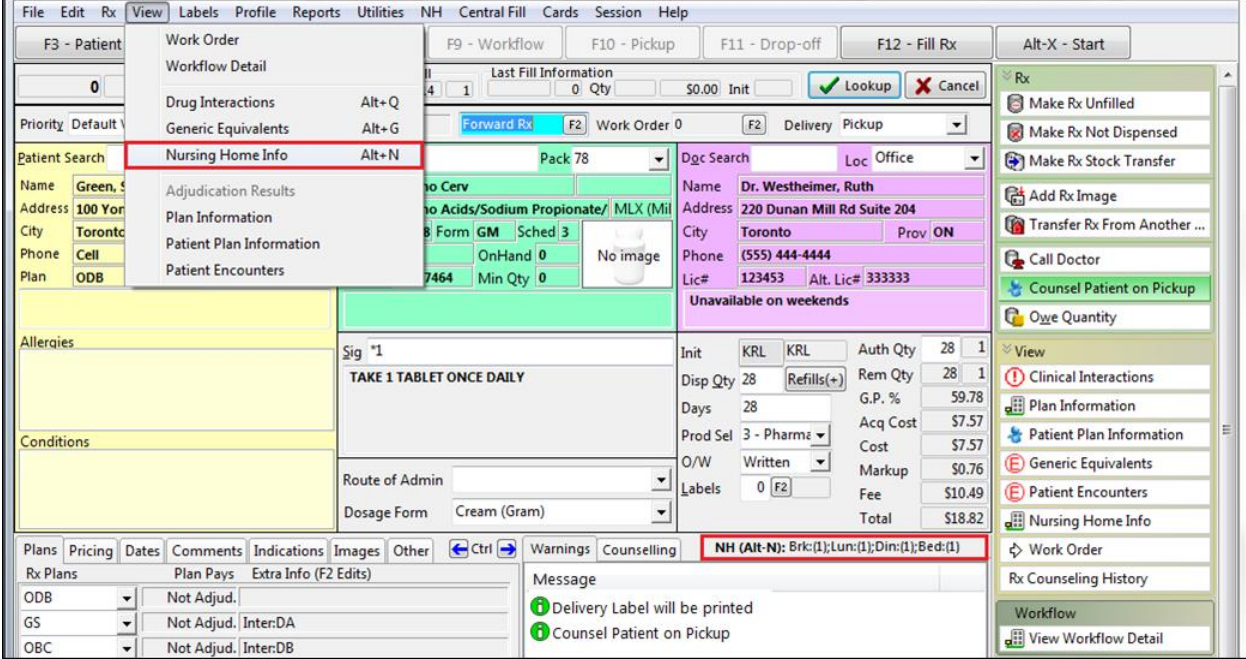

# <span id="page-9-0"></span>**Compliance Label Report**

Once all prescriptions to be packaged have been processed, the Compliance Label Report can be run. Depending on the supplier you ordered the reports from the labels may have a sticky backing that allows the labels to be stuck to the card or pilpak after printing.

## <span id="page-9-1"></span>**Running the Compliance Label Report**

- 1. From the **Alt-X Start** screen, go to **Reports** > **Patient** > **Compliance Label**.
- 2. The **Compliance Label Report** form will appear. Complete the form and click **Print** to print the report, **Preview** to preview the report, or **Close** to exit the report form.

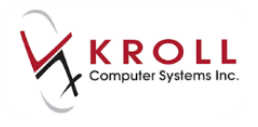

#### **Selection Tab**

The **Selection** tab allows you to select which patient or group of patients you want to generate the report for. It also lets you choose how many weeks to print at a time. The **Effective Date** is the date the patient(s) starts the compliance pack.

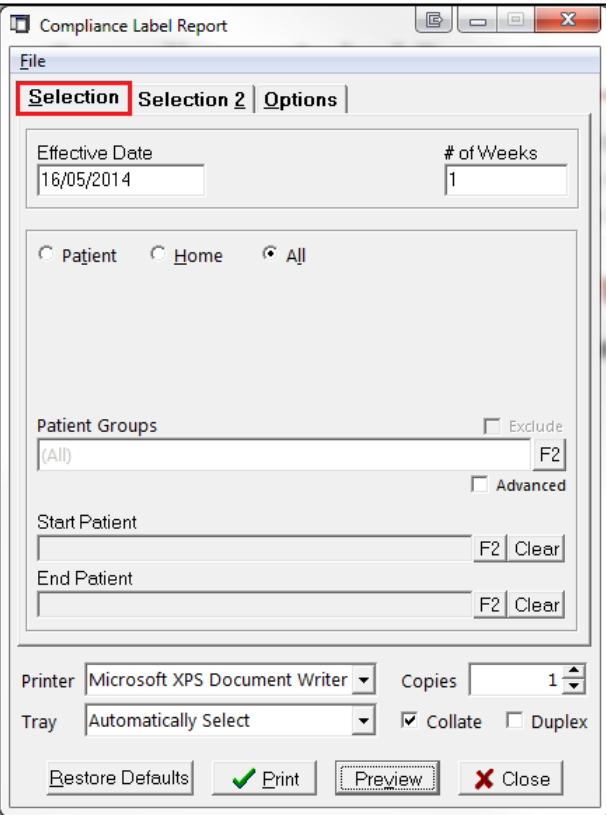

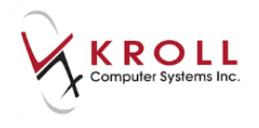

#### **Selection 2 Tab**

The **Selection 2** tab allows you to select the types of prescriptions to include on the label. You can select certain card to print, prescriptions for a specific date, or prescriptions that are in a batch or that have the batch flag enabled. This tab also allows you to include unfills and ward stock prescriptions.

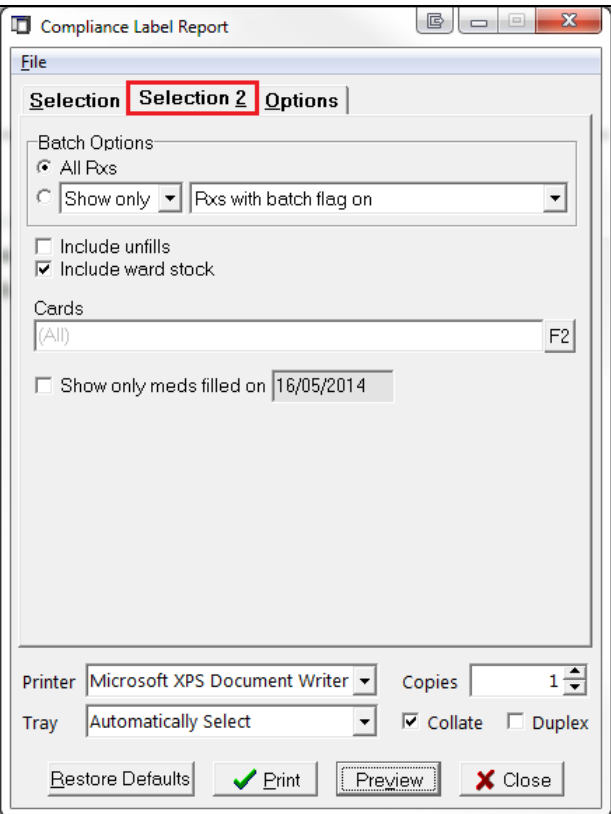

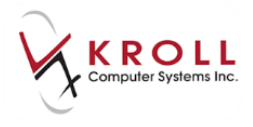

### **Options Tab**

The **Options** tab contains four different sections of options: **General**, **Header**, **Body**, and **Central Fill**.

#### **General Tab**

The **General** tab allows you to assign or name the passtimes for the four timeslots as you require. You can also select the type of compliance label you are using (1 panel, 2 panels, 4 panels, 6 panels). If you are using the 2, 4, or 6 panel labels you may select to **Remember last panel** printed so you can reinsert the last used sheet to print on the remaining blank labels.

In additional, should the labels print off-centre, adjustments can be made to the horizontal and vertical positioning by using the X and Y offset controls. You can also set how you want the label and medications to be sorted.

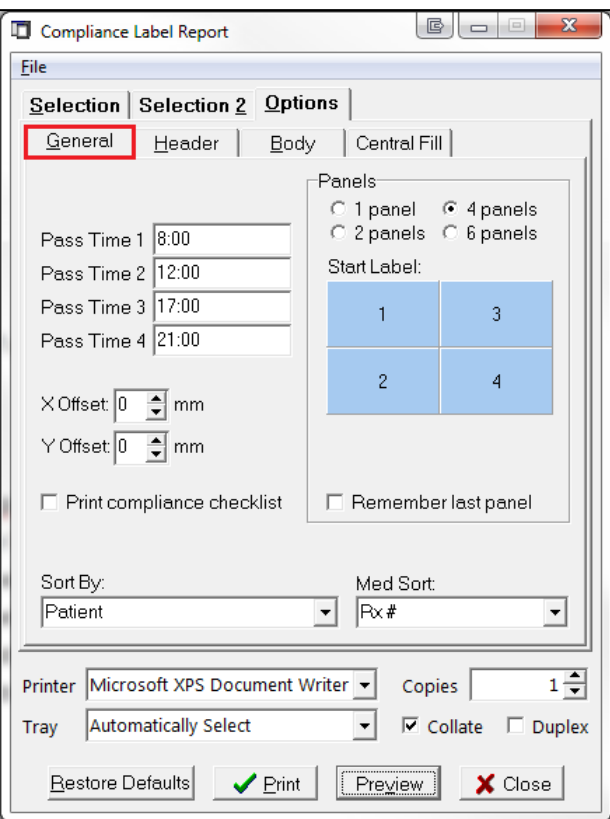

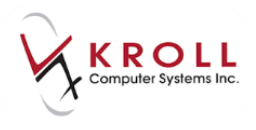

#### **Header Tab**

The **Header** tab allows you to choose from four header styles (Old Style (DOS), Header 1, Header 2, and Header 3). Each type varies slightly in the arrangement and type of information contained in the header. It is recommended that you preview each type and choose the one that best suits your pharmacy's needs.

You can also choose to print certain information in the header as well as "swap" information should you want to print this information in a different location in the header.

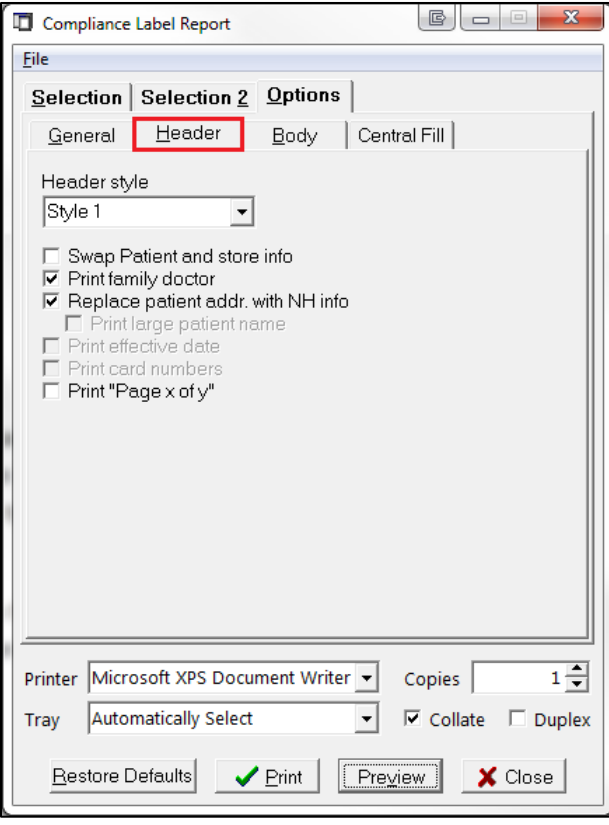

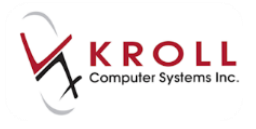

#### **Body Tab**

The **Body** tab allows you to customize the content of the compliance labels. There are six body styles to choose from: Old Style (Dos), Condensed, Style 1, Style 1 Large, Style 2, and Style 3. It is recommended that you preview each style and choose the one that best suits your pharmacy's needs.

Some options on the **Body** tab may be greyed out depending on other selections you have made or provincial requirements. Due to space limitations, not all options on this tab can be printed at once.

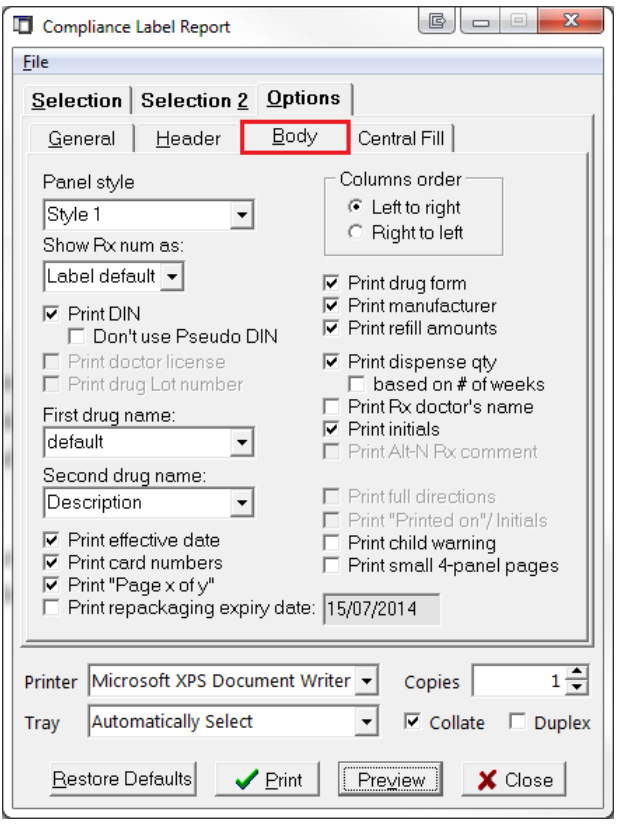

**NOTE:** If you are running the report for a specific nursing home, patient group, or all, the selections you make will be retained so you do not need to select the same options each time you run the report.

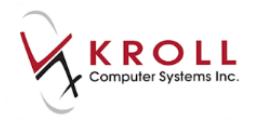

#### **Central Fill Tab**

The **Central Fill** tab is intended for pharmacies that use the Central Fill interface to fill prescriptions at a separate, centralized location. This tab allows you to **Send to Central Fill** upon printing the label and select the appropriate **Packager** type.

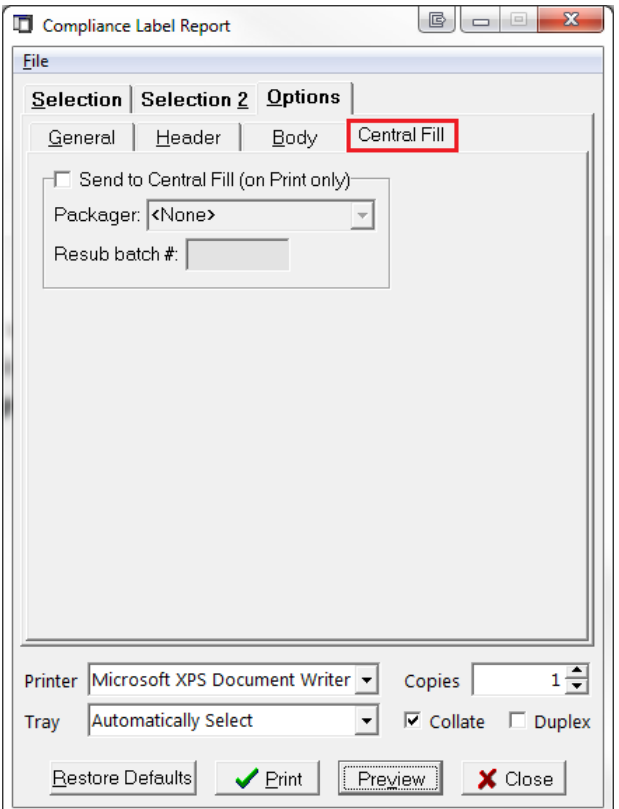

# <span id="page-15-0"></span>**Sample Compliance Label Reports**

#### **1 Panel:**

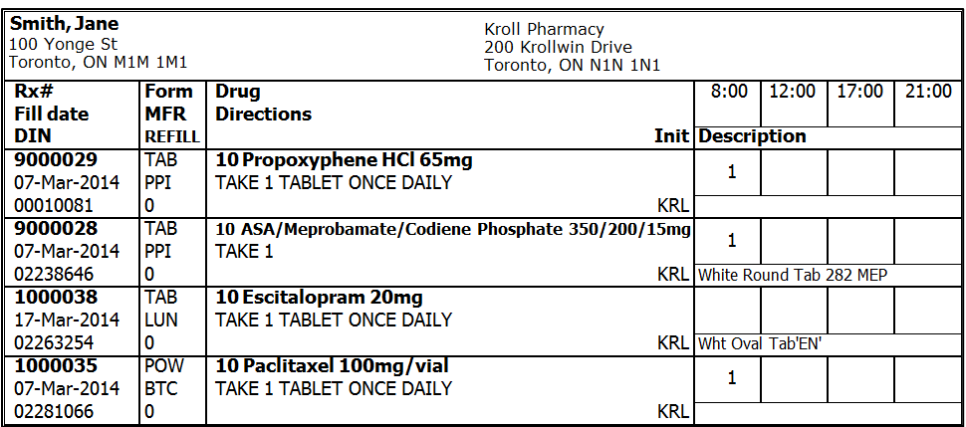

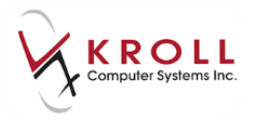

#### **2 Panels:**

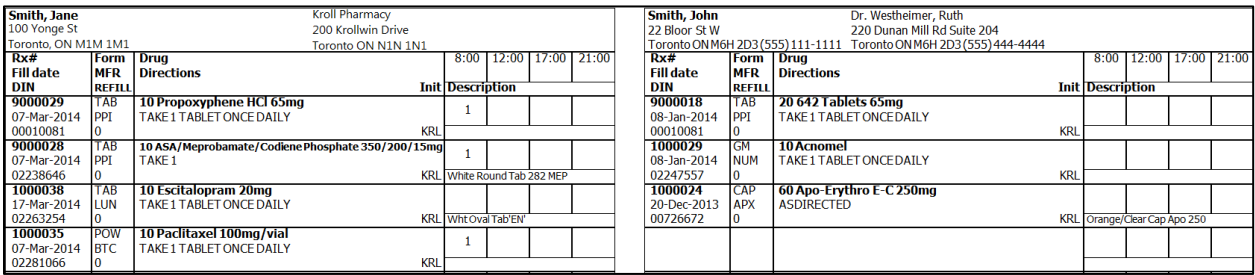

#### **4 Panels:**

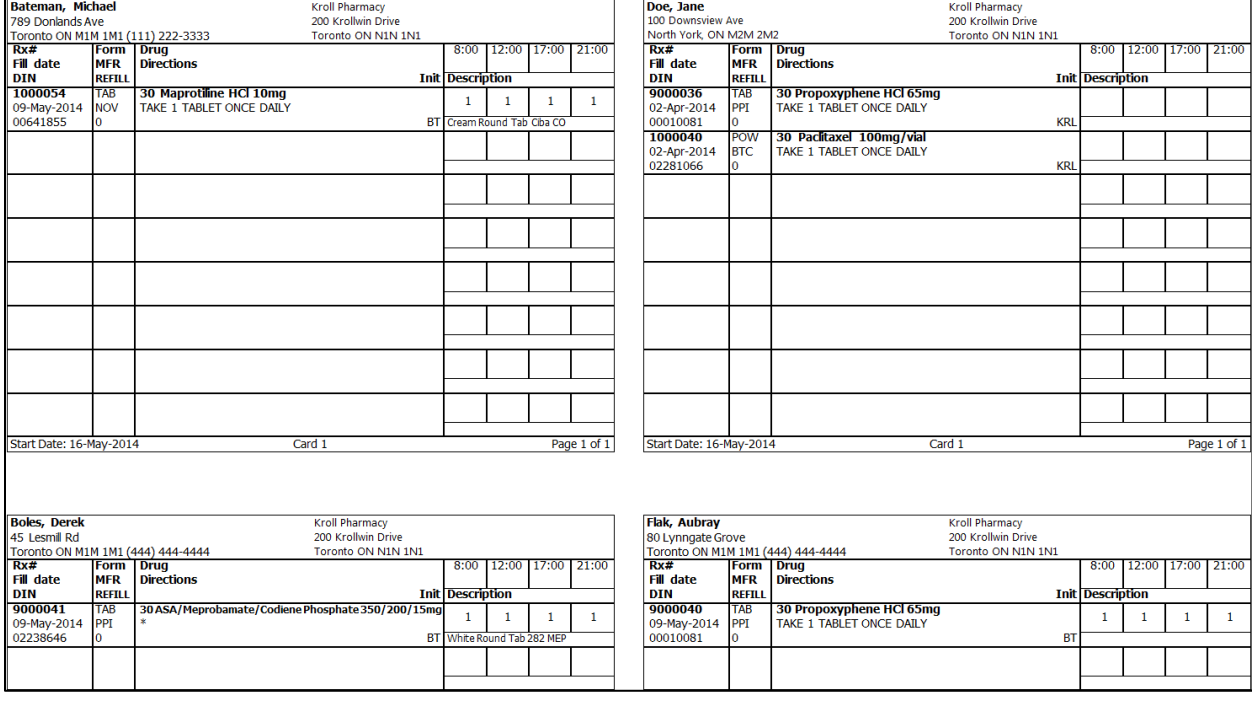

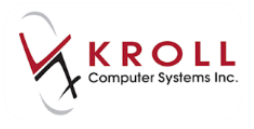

#### **6 Panels:**

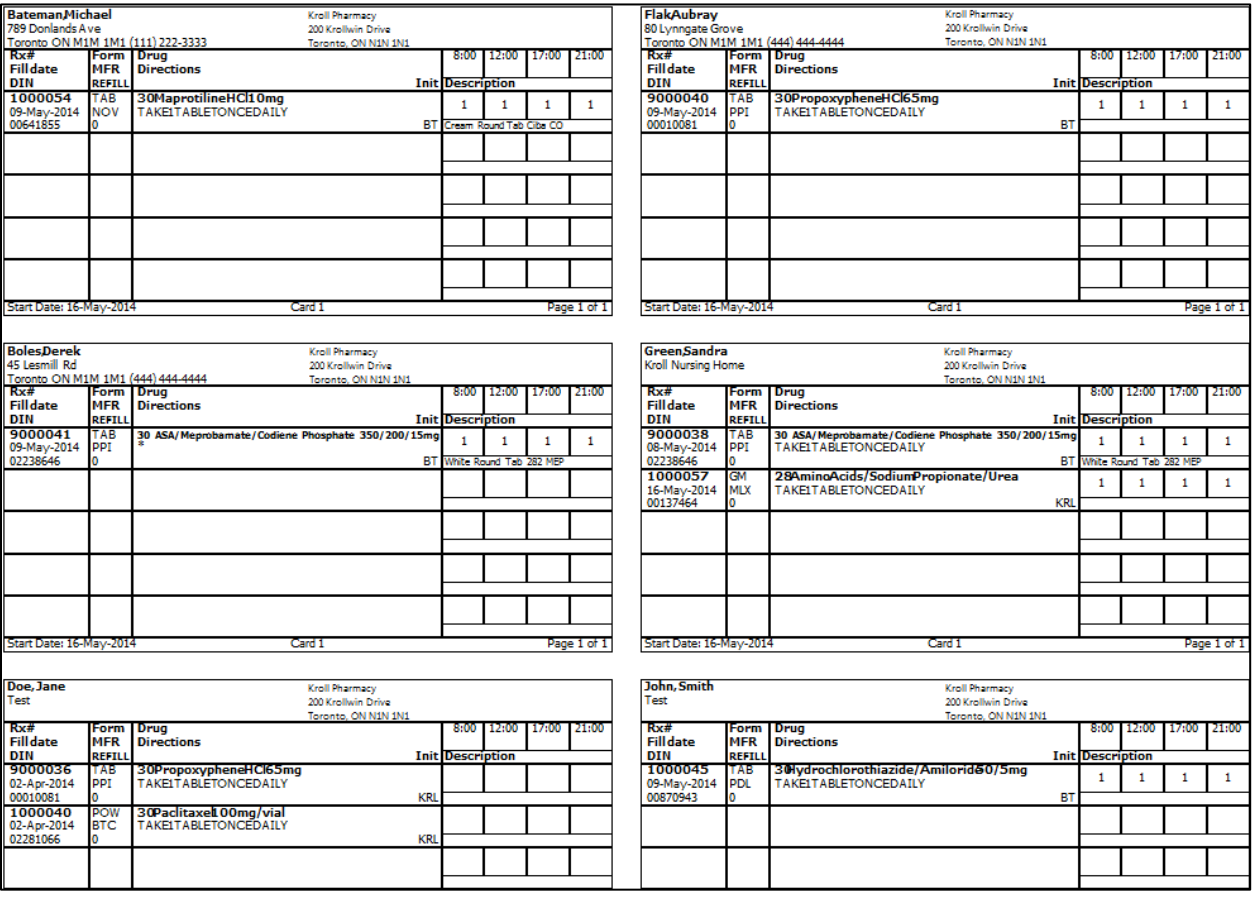